| Editor: Example.sesx v X Mixer                                                                                                    |     | 18                                                                                                    |
|----------------------------------------------------------------------------------------------------|-----|----------------------------------------------------------------------------------------------------|
|                                                                                                    | 18. | $\cdot \dot{\mathbb{Q}}$                                                                                                    |
| $\rightleftharpoons$ $f$ $\mathcal{R}$ $\rightleftharpoons$ $\mathbf{d}$ $\mathbf{f}$                                                                                                    |     |                                                                                                    |
| $R$<br>+++ Track 1<br>$\blacktriangleright$ $\lvert \varnothing \rvert$<br>$\rightarrow$ Default Stereo Input<br>$\leftarrow$ Master<br>$\overline{\phantom{a}}$<br>$\overline{\mathbf{v}}$<br>$\blacktriangleright$ Read                                                  |     |                                                                                                    |
| $F$ $S$ $R$<br>+++ Track 2<br>$\blacksquare \blacksquare \blacksquare \blacksquare$<br>MOO @E<br>$\rightarrow$ $\otimes$<br>Default Stereo Input<br>$\leftarrow$ Master<br>×<br>$\overline{\mathbf{v}}$<br>$\blacktriangleright$ Read                                      |     |                                                                                                    |
| $H_S R$<br>$++$ Track 3<br><b>MOO WIL</b><br>$-10.40$<br>$\rightarrow$ $\sigma$<br>Default Stereo Input<br>$\leftarrow$ Master<br>E<br>च<br>$\blacktriangleright$ Read                                                                                                    |     |                                                                                                    |
| H[S]R<br>+++ Track 4<br>$\blacksquare$ $\blacksquare$<br>$M\oplus o$ $\overline{\omega}$<br>$\triangleright$ $\emptyset$<br>$\rightarrow$ Default Stereo Input<br>$\leftarrow$ Master<br>$\overline{\phantom{a}}$<br>$\blacktriangleright$ Read<br>$\overline{\mathbf{v}}$ |     |                                                                                                    |
| $H_S R$<br>$\leftrightarrow$ Track 5<br>$\blacksquare$<br>$M$ $\Phi$ $\circ$ $\circ$ $\circ$ $\circ$<br>Default Stereo Input > Ø<br>$\leftarrow$ Master<br>Ы<br>$\overline{ \mathbf{v} }$<br>$\blacktriangleright$ Read                                                    |     |                                                                                                    |
| 0.00,000                                                                                                    | □ ☆ | $[0, 0.06] \times \mathbb{R} \times \mathbb{R} \times \$ |

Εικόνα 9.20 Πλαίσιο τοποθέτησης των διαφορετικών ήχων στο αρχείο Multitrack.

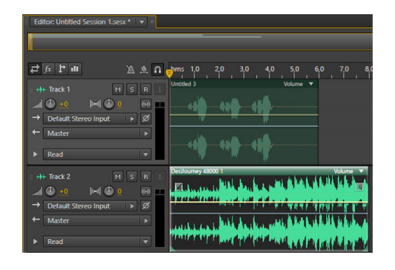

Εικόνα 9.21 Τμήμα της σύνθεσης Multitrack που έχουν τοποθετηθεί 2 αρχεία ήχου.

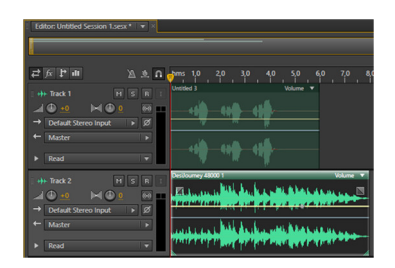

Εικόνα 9.22 Το δεύτερο τμήμα της σύνθεσης έχει επεξεργαστεί.

### 9.2. Audacity

Το Audacity (http://audacityteam.org/download/) είναι ένα πρόγραμμα ανοιχτού κώδικα για την επεξεργασία ήχου. Διατίθεται ως ελεύθερο λογισμικό για τα λειτουργικά συστήματα Windows, Mackintosh και Linux. Όπως και το Adobe Audition, το Audacity έχει αρκετές δυνατότητες:

- Δυνατότητα εισαγωγής και εξαγωγής πολλών τύπων αρχείων, όπως wav, aiff, flac κ.ά.
- Ηχογράφηση και αναπαραγωγή αρχείων ήχου με υποστήριξη πολλαπλών καναλιών.
- Επεξεργασία (αντιγραφή, αποκοπή, διαγραφή κ.ά.) αρχείων ήχου.
- Μίξη αρχείων ήχου πολλαπλών καναλιών.
- Αλλαγή έντασης της κυματομορφής του ήχου.
- Εφαρμογή φίλτρων και εφέ στον ήχο για αφαίρεση θορύβου, σταδιακή μείωση/αύξηση έντασης, μεταβολή ρυθμού κ.ά.

Οι δυνατότητες του εργαλείου μπορούν να επεκταθούν με διάφορα πρόσθετα που αναπτύσσονται από μεμονωμένους προγραμματιστές (http://audacityteam.org/download/plugins).

Το Audacity υποστηρίζει τη δημιουργία έργων που περιέχουν διαφορετικά αρχεία ήχου που μπορούν να επεξεργαστούν χωριστά. Τα σύνθετα έργα αποθηκεύονται με τη μορφή .aup και μπορούν να εξαχθούν σε οποιαδήποτε τυπική μορφή ήχου. Η δυνατότητα δημιουργίας έργων επιτρέπει την ξεχωριστή επεξεργασία των μεμονωμένων αρχείων ήχου.

### 9.2.1. Γνωριμία με το περιβάλλον εργασίας του Audacity

Στην Εικόνα 9.23 εμφανίζεται το περιβάλλον εργασίας του Audacity. Παρατηρούμε ότι το περιβάλλον εργασίας διατίθεται και στα Ελληνικά.

- Στο σημείο 1 της Εικόνας 9.23 εμφανίζεται το μενού επιλογών του εργαλείου, καθώς και διάφορα άλλα χειριστήρια για αναπαραγωγή του ήχου, αντιγραφή και επικόλληση τμημάτων κ.ά.
- Στο σημείο 2 εμφανίζεται η κυματομορφή του επιλεγμένου ήχου.
- Στα σημεία 3 και 4 υπάρχουν πλαίσια και χειριστήρια για την επιλογή τμημάτων του ήχου και γενικά την επεξεργασία του.

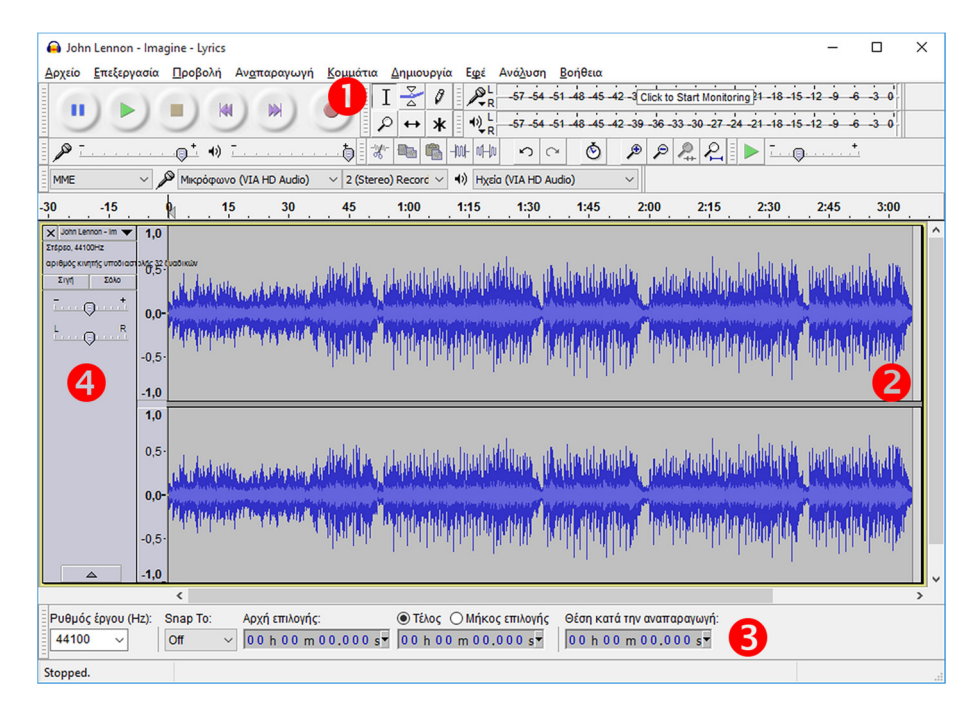

Εικόνα 9.23 Το περιβάλλον εργασίας του Audacity.

#### 9.2.2. Βασικές λειτουργίες με το Audacity

Ανοίξτε ένα αρχείο ήχου με την επιλογή «Αρχείο > Άνοιγμα». Αν ανοίξετε δύο αρχεία ήχου, θα παρατηρήσετε ότι ανοίγουν ως δύο ξεχωριστά παράθυρα. Δηλαδή, κάθε αρχείο ήχου που επεξεργάζεστε ανοίγει σε ξεχωριστό παράθυρο.

Η αναπαραγωγή γίνεται με τα γειριστήρια  $\Box$   $\Box$   $\Box$   $\Box$   $\Box$   $\Box$   $\Box$  τα οποία βρίσκονται στο πάνω μέρος του παραθύρου του Audacity. Κατά την αναπαραγωγή μπορούμε να αυξήσουμε την ένταση του ήχου ή να αυξήσουμε την ένταση ενός καναλιού, με τα χειριστήρια που βρίσκονται στο σημείο 4 της Εικόνας 9.23.

Mε το χειριστήριο  $\Box$   $\Box$   $\Box$   $\Box$  μπορούμε να κάνουμε αναπαραγωγή ενός τμήματος ήχου, προσαρμόζοντας την ταχύτητα αναπαραγωγής.

Η επιλογή ενός τμήματος της κυματομορφής για αναπαραγωγή ή για άλλη επεξεργασία γίνεται με απευθείας επιλογή της κυματομορφής, αρκεί να είναι επιλεγμένο το εργαλείο <sup>1</sup> στο πάνω μέρος της οθόνης. Εναλλακτικά, η επιλογή μπορεί να γίνει και από τα πλαίσια «Αρχή επιλογής» και «Τέλος επιλογής» στο σημείο 3 της Εικόνας 9.23. Αν θέλουμε να επιλέξουμε συγκεκριμένο μήκος της κυματομορφής, απλά ορίζουμε την αρχή και το μήκος της επιλογής. Στην Εικόνα 9.24 έχει επιλεγεί ένα τμήμα 1 λεπτού και 30 δευτερολέπτων από την αρχή του τραγουδιού.

Το κουμπί «Σιγή» στο σημείο 4 της Εικόνας 9.23 έχει ως αποτέλεσμα τη σιγή του συγκεκριμένου κομματιού. Το κουμπί «Σόλο» ενεργοποιεί τη σιγή όλων των κομματιών, πλην του συγκεκριμένου κομματιού, σε περιπτώσεις αναπαραγωγής περισσότερων ήχων.

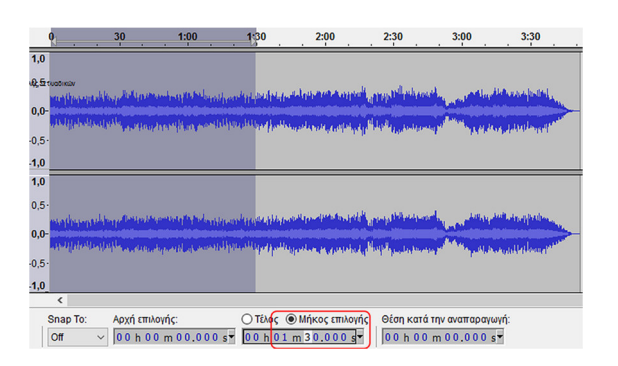

Εικόνα 9.24 Επιλογή τμήματος μήκους 1' και 30".

# 9.2.3. Εγγραφή φωνής

Με κλικ στο κουμπί εγγραφής μπορούμε να εγγράψουμε ήχο με το μικρόφωνο. Στο κάτω μέρος της οθόνης μπορούμε να επιλέξουμε τον ρυθμό δειγματοληψίας, που είναι εξ ορισμού επιλεγμένος στα 44100 Hz. Στο Audacity καλείται «Ρυθμός έργου».

Για την αποθήκευση του αρχείου πρέπει να κάνουμε «Αρχείο > Export Audio». Η επιλογή «Αποθήκευση έργου» αφορά την αποθήκευση ως έργου, μια ειδική μορφή του Audacity, που χρησιμοποιείται κατά την επεξεργασία ένα έργου. Όταν θέλουμε να δημοσιεύσουμε ή να μοιραστούμε το έργο, πρέπει να το αποθηκεύσουμε σε νέο έργο. Αν η επιλογή για αποθήκευση ως mp3 δεν είναι διαθέσιμη, τότε πρέπει να εγκαταστήσετε τον LAME MP3 encoder (http://lame.buanzo.org/#lamewindl).

### 9.2.4. Αντιγραφή, αποκοπή, διαγραφή και μετακίνηση τμημάτων ήχου

Αν θέλουμε να αντιγράψουμε ή να αποκόψουμε ένα τμήμα ήχου, πρέπει πρώτα να το επιλέξουμε και έπειτα με τα εικονίδια <sup>γ τη επ</sup>ι<sup>μμ</sup>ιώ να κάνουμε αντιγραφή και επικόλληση. Το προτελευταίο κουμπί χρησιμοποιείται για την περικοπή του ήχου. Δηλαδή, διαγράφει τα μη επιλεγμένα τμήματα ήχου. Το τελευταίο εικονίδιο εισάγει ένα τμήμα σιγής ήχου στη θέση του επιλεγμένου τμήματος. Για παράδειγμα, στην Εικόνα 9.26 έχει αντικατασταθεί το επιλεγμένο τμήμα της Εικόνας 9.25 με σιγή.

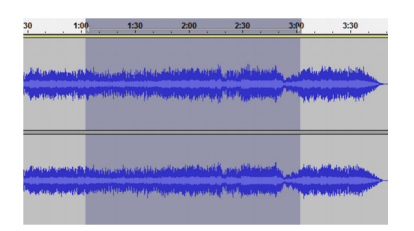

Εικόνα 9.25 Επιλεγμένο τμήμα ήχου.

Η διαγραφή τμημάτων ήχου γίνεται απλά με επιλογή και κλικ του κουμπιού DEL από το πληκτρολόγιο ή από το μενού «Επεξεργασία > Διαγραφή».

Με το εικονίδιο  $\Box$  μπορούμε να μετακινήσουμε έναν ήχο ή ένα τμήμα του ήχου, «ελευθερώνοντας χώρο» για την τοποθέτηση ενός άλλου τμήματος ήχου. Για παράδειγμα, στην Εικόνα 9.27 η κυματομορφή έχει μετακινηθεί προς τα δεξιά, ώστε να μπορεί να γίνει μια σύνθεση με την εισαγωγή ενός άλλου τμήματος ήχου στο αρχικό διάστημα.

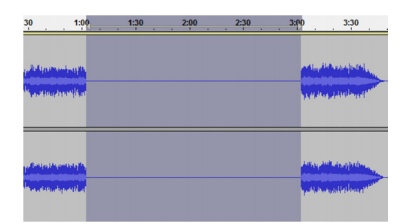

Εικόνα 9.26 Το επιλεγμένο τμήμα ήχου της προηγούμενης εικόνας έχει αντικατασταθεί με σιγή.

| $-1:00$<br>$-30$                                              | 30<br>٠ | 1:00 | 1:30 | 2:00 | 2:30 | 3:00                                                                  | 3:30 | 4:00 | 4:30 | 5:00           | 5:30    | 6:00 | 6:30 |
|---------------------------------------------------------------|---------|------|------|------|------|-----------------------------------------------------------------------|------|------|------|----------------|---------|------|------|
| x Cuting Crew - ( $\blacktriangledown$ 1.0<br>E15psc, 44100Hz |         |      |      |      |      |                                                                       |      |      |      |                |         |      |      |
| αριθμός κινητές υποδιαστικές, Ει τυοδικών<br><b>Zdio</b>      |         |      |      |      |      |                                                                       |      |      |      |                |         |      |      |
| Int<br>٠                                                      | $0.0 -$ |      |      |      |      |                                                                       |      |      |      |                |         |      |      |
|                                                               |         |      |      |      |      | وهام هرم معاملاتها الشمالة فالمنافذ ومنادر منابع معادي بالحبر وأنقاده |      |      |      |                | أأدفقهم |      |      |
| $\mathbb{R}$<br>h.<br>$\Omega$                                | $-0,5-$ |      |      |      |      |                                                                       |      |      |      |                |         |      |      |
|                                                               | $-1,0$  |      |      |      |      |                                                                       |      |      |      |                |         |      |      |
|                                                               | 1,0     |      |      |      |      |                                                                       |      |      |      |                |         |      |      |
|                                                               | $0,5 -$ |      |      |      |      |                                                                       |      |      |      |                |         |      |      |
|                                                               |         |      |      |      |      |                                                                       |      |      |      |                |         |      |      |
|                                                               | $0,0-$  |      |      |      |      | <b>Also conceita de la capital de la finit</b>                        |      |      |      |                |         |      |      |
| $-0.5 -$                                                      |         |      |      |      |      |                                                                       |      |      |      | التستباد الخند |         |      |      |

Εικόνα 9.27 Μετακίνηση ήχου.

### 9.2.5. Αλλαγή έντασης, ενίσχυση (Fade-in), εξασθένιση (Fade-out) & άλλα φίλτρα

Η αύξηση της έντασης του ήχου γίνεται με την επιλογή «Εφέ > Ενίσχυση...». Εκεί μπορούμε να καθορίσουμε την αύξηση σε dB. Οι θετικές τιμές κάνουν τον ήχο πιο δυνατό, ενώ οι αρνητικές τιμές μειώνουν την ένταση.

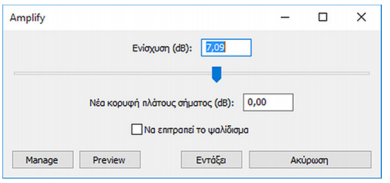

Εικόνα 9.28 Παράθυρο αλλαγής της έντασης του ήχου.

Οι επιλογές «Εφέ > Ενίσχυση» και «Εφέ > Εξασθένιση» αντιστοιχούν στις τεχνικές Fade-in και Fade-out. Με τις συγκεκριμένες επιλογές η μορφή καθορίζεται αυτόματα. Αν θέλουμε περισσότερες δυνατότητες ρυθμίσεων, τότε πρέπει να χρησιμοποιηθεί η επιλογή «Εφέ > Adjustable Fade…».

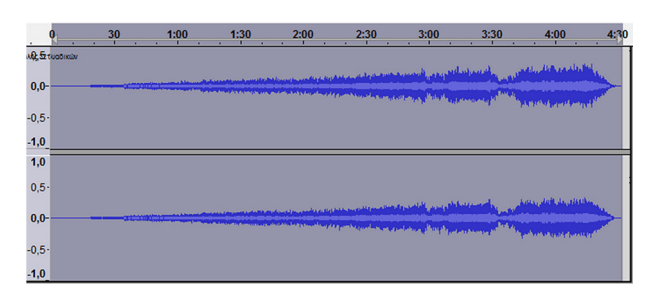

Εικόνα 9.29 Εφαρμογή εφέ Ενίσχυση του ήχου της Εικόνας 9.25.

Μέσα από το ίδιο μενού, δηλαδή το «Εφέ» μπορούμε να εφαρμόσουμε εφέ, όπως η «Ηχώ», η «Αντήχηση», η «Αναστροφή», η «Αλλαγή τέμπο» κ.ά.

### 9.2.6. Αφαίρεση φωνής από τη μουσική

Όπως αναφέραμε και στο Adobe Audition, ο πλήρης διαχωρισμός δεν είναι απόλυτα εφικτός. Στο Audition η δυνατότητα προσφέρεται μέσω του μενού «Εφέ > Vocal Removal…». Η εφαρμογή των παρακάτω επιλογών διαγράφει μεγάλο μέρος των φωνητικών, αλλά μπορεί να αλλοιώσει και τη μουσική.

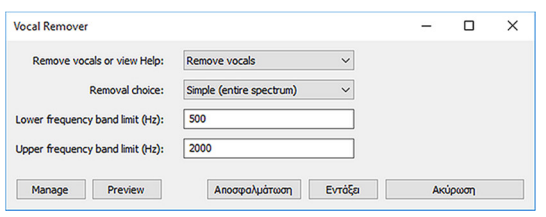

Εικόνα 9.30 Παράθυρο επιλογών για την αφαίρεση φωνής.

Μια άλλη επιλογή με την οποία μπορείτε να πειραματιστείτε για τον διαχωρισμό φωνής και μουσικής είναι η «Εφέ > Vocal Reduction and Isolation…», η οποία δίνει περισσότερες επιλογές. Σε κάθε περίπτωση πρέπει να πειραματιστείτε με τις προσφερόμενες επιλογές, ώστε να δείτε ποια επιλογή είναι αποτελεσματικότερη για το τραγούδι σας.

#### 9.2.7. Αφαίρεση θορύβου

Η αφαίρεση θορύβου που προκαλείται κατά την εγγραφή ήχου με χρήση μη επαγγελματικού εξοπλισμού, γίνεται στο Audacity με τα εξής βήματα:

- 1. Επιλογή ενός τμήματος της κυματομορφής που περιέχει θόρυβο.
- 2. Ενεργοποίηση του μενού «Εφέ > Noise Reduction…».
- 3. Κλικ στο κουμπί «Λήψη προφίλ θορύβου» για να ληφθεί ως δείγμα το επιλεγμένο τμήμα και κλικ στο κουμπί «Εντάξει» για να εφαρμοστεί.
- 4. Επιλέγουμε όλη την κυματομορφή (με διπλό κλικ ή Ctrl-A) και εκτελούμε «Εφέ > Επανάληψη Noise Reduction…», ώστε να επαναληφθεί η διαδικασία της αφαίρεσης του θορύβου με βάση το δείγμα που ελήφθη στο προηγούμενο βήμα.

Η διαδικασία μπορεί να γίνει και με την εγγραφή ενός τμήματος που δεν θα περιέχει τη φωνή μας. Δηλαδή, αρχίζουμε τη διαδικασία της εγγραφής για 2-3 δευτερόλεπτα, ώστε τελικά να γίνει εγγραφή μόνο του θορύβου του μικροφώνου. Εκτελούμε έπειτα τα βήματα 1, 2 και 3 πιο πάνω. Στη συνέχεια, κάνουμε την εγγραφή του μηνύματος που επιθυμούμε και στον νέο ήχο που ηχογραφήσαμε εκτελούμε το βήμα 4 που αναφέρθηκε πιο πάνω.

### 9.2.8. Μίξη αρχείων ήχου

Η μίξη αρχείων ήχου μπορεί να σημαίνει τον συνδυασμό μιας ηχογραφημένης ομιλίας με κάποιο ήχο ή να έχουμε κάποια αρχεία ήχου που θα αναπαράγονται στη σειρά ή να έχουμε ξεχωριστές ηχογραφήσεις οργάνων που τελικά θα ενσωματωθούν σε ένα αρχείο κ.ά.

Εάν απλά θέλουμε να συνδυάσουμε δύο ή περισσότερους ήχους στη σειρά, τότε αντιγράφουμε τον έναν ήχο στο τέλος του άλλου. Μπορούμε να εφαρμόσουμε εφέ Fade-out και Fade-in στο τελείωμα του πρώτου και στην αρχή του δευτέρου ήχου αντίστοιχα, για πιο ομαλή εισαγωγή. Έπειτα, κάνουμε Export του αρχείου σε ένα νέο αρχείο και ολοκληρώνουμε τη διαδικασία. Αν θέλουμε, αποθηκεύουμε και τη σύνθεση ως έργο στο Audacity για μελλοντική επεξεργασία.

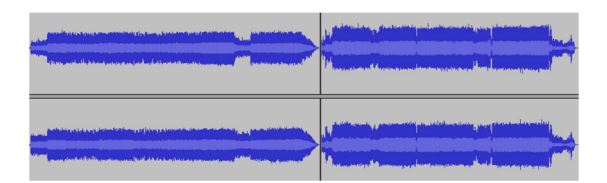

Εικόνα 9.31 Κυματομορφές διαδοχικών ήχων.

Εάν θέλουμε να συνδυάσουμε μια ηχογραφημένη ομιλία με κάποια απόσπασμα μουσικής, τότε πρέπει να εκτελέσουμε αρχικά τα βήματα:

- 1. Ανοίγουμε το αρχείο με την ηχογραφημένη ομιλία (ή μπορούμε να ηχογραφήσουμε τη φωνή μας).
- 2. Εισάγουμε στο ίδιο έργο το αρχείο μουσικής με την εντολή «Αρχείο > Εισαγωγή > Ήχος» και, όπως βλέπουμε στην Εικόνα 9.32, υπάρχουν δύο αρχεία στο έργο μας.

Αν πατήσουμε το κουμπί της αναπαραγωγής του ήχου, τότε ακούγονται και οι δύο ήχοι συνδυασμένοι. Πρακτικά, δηλαδή, έχουμε πετύχει τον σκοπό μας και μπορούμε με την επιλογή «Αρχείο > Export Audio» να αποθηκεύσουμε το έργο ως ένα αρχείο ήχου σε μορφή wav ή mp3 κ.ά.. Επίσης, μπορούμε να αποθηκεύσουμε και το έργο στο Audacity, ώστε να διατηρηθούν οι ήχοι χωριστά στο ίδιο έργο για μελλοντική επεξεργασία.

Παρατηρούμε ότι το δεύτερο αρχείο, που αφορά τη μουσική, είναι πολύ μεγαλύτερο σε χρονική διάρκεια και ίσως θα έπρεπε η ένταση να είναι χαμηλότερη, ώστε να ακούγεται πιο καθαρά η φωνή. Μπορούμε να εφαρμόσουμε τις τεχνικές που μάθαμε στα προηγούμενα θέματα για να διαγράψουμε κάποιο τμήμα του ήχου, να μειώσουμε την έντασή του με την επιλογή «Εφέ > Ενίσχυση…» και αρνητική τιμή στο πλαίσιο «Ενίσχυση (dB)» και να εφαρμόσουμε την τεχνική Fade-out.

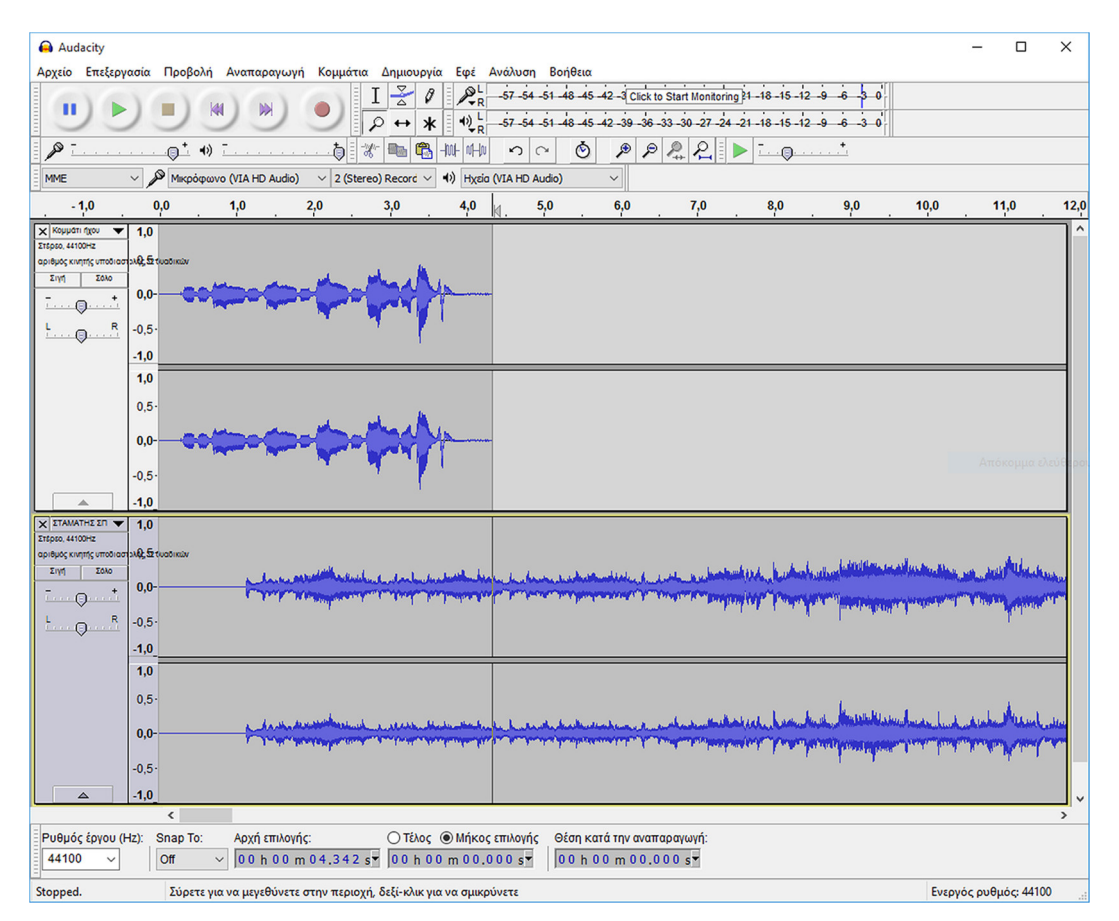

Εικόνα 9.32 Διαφορετικοί ήχοι στο ίδιο έργο.

# 9.3. Ανακεφαλαίωση – βασικές έννοιες

Στο τρέχον κεφάλαιο παρουσιάσαμε τα εργαλεία επεξεργασίας ήχου Adobe Audition και Audacity. Το πρώτο εργαλείο είναι εμπορικό, ενώ το δεύτερο λογισμικό είναι ελεύθερο και ανοιχτού κώδικα. Το Adobe Audition έχει αρκετές δυνατότητες και θεωρείται ένα από τα πιο ολοκληρωμένα εμπορικά λογισμικά, μαζί με το WavePad Audio Editor (http://www.nch.com.au/wavepad/) και το Sound Forge Audio Studio της Sony (http://www.sonycreativesoftware.com/soundforgesoftware). Παρόλα αυτά, το Audacity έχει, επίσης, πολλές δυνατότητες που προσφέρονται μέσω εξελληνισμένου interface που διαθέτει. Οι περισσότερες λειτουργίες του είναι εύκολο να εκτελεστούν και οι δυνατότητές του μπορούν να επεκταθούν μέσω πρόσθετων (plugins), που αναπτύσσονται από ανεξάρτητους προγραμματιστές.

Το Audacity καλύπτει επαρκώς τον μέσο χρήστη, ο οποίος συνήθως εκτελεί ηχογραφήσεις, απλές διορθώσεις και συνθέσεις μουσικών κομματιών. Το εξελληνισμένο μενού επιλογών βοηθά στην άμεση εύρεση των προσφερόμενων δυνατοτήτων του. Το Adobe Audition είναι καταλληλότερο για πιο απαιτητικούς χρήστες, που ασχολούνται επαγγελματικά με την επεξεργασία ήχου. Στο διαδίκτυο υπάρχουν αρκετοί οδηγοί εκμάθησης (tutorials), οι οποίοι μας βοηθούν στην ολοκλήρωση συγκεκριμένων λειτουργιών.

# Βιβλιογραφία

Adobe Creative Team (2012). Adobe Audition CS6 Classroom in a Book. San Francisco, CA: Adobe Press.

Schroder, C. (2011). The Book of Audacity: Record, Edit, Mix, and Master with the Free Audio Editor. San Francisco, CA: No Starch Press Inc.

Tutorials - Audacity Manuals http://manual.audacityteam.org/o/man/tutorials.html

Using ADOBE AUDITION CS5.5 http://help.adobe.com/en\_US/audition/cs/using/audition\_cs5.5\_help.pdf